## **Uganda Visa Application Guide**

## *To complete the online visa application, you will need electronic copies of the following:*

- 1) Valid Passport
- 2) Passport photo
- 3) Vaccination record, including Yellow Fever vaccine
- 4) Letter of invitation *provided by CRS*

Uganda requires an online visa application. Please plan to set aside **1 hour**, as you will need to complete the application in one sitting. You CANNOT save the application and return to it later. You will also need electronic/scanned copies of **1) your passport, 2) a passport photo,**  and **3) a vaccination record that includes documentation of the yellow fever vaccine.** 

The application for the Uganda visa is available at:<https://visas.immigration.go.ug/#/>

This guide includes screenshots of each step of the application. While you will copy some of the information from this guide directly, other information is individual specific.

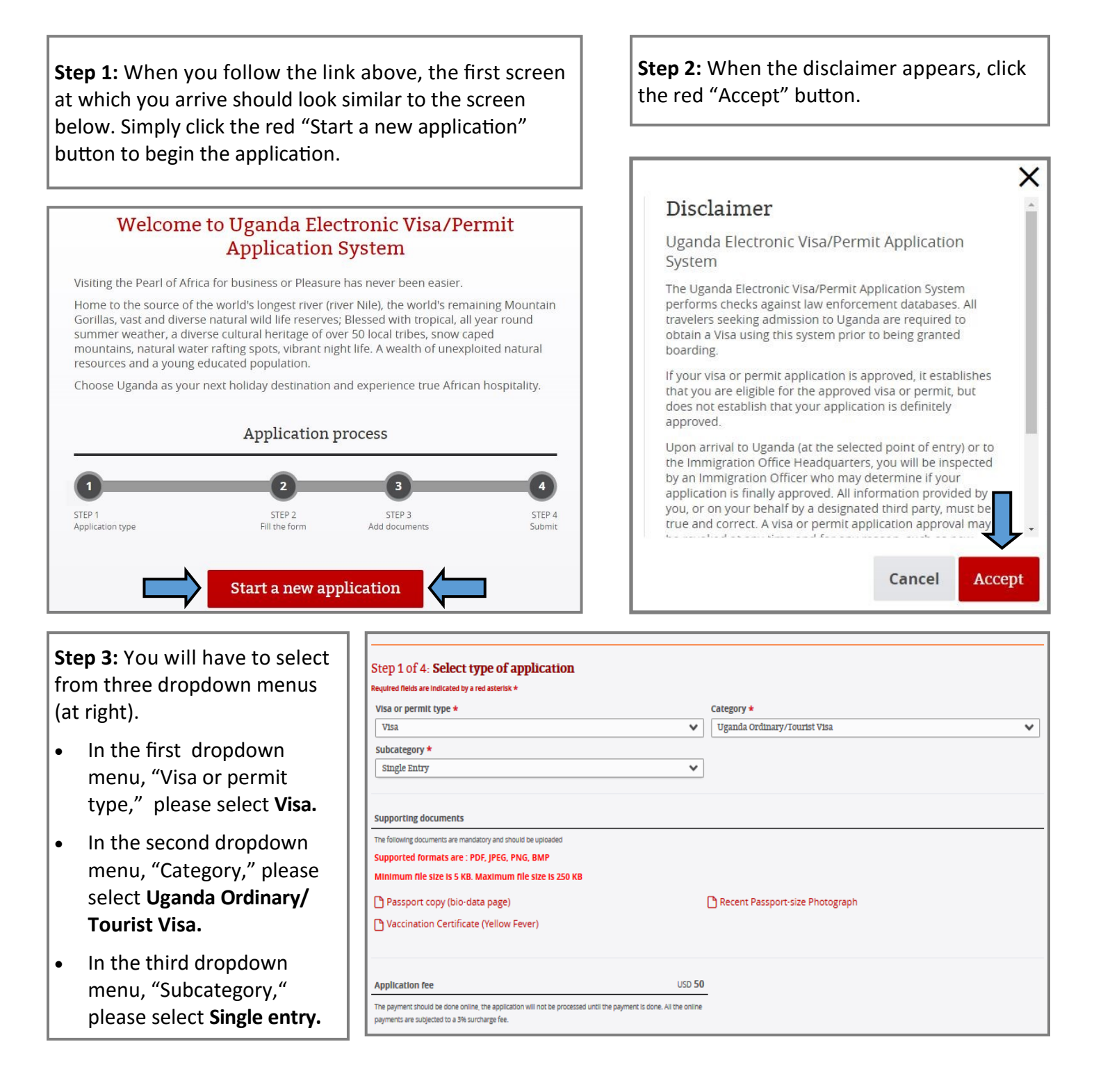

**Step 4:** The next several sections require information, much of which is personal and will vary from volunteer to volunteer. Please complete accordingly. Fields that require special or Farmer-to-Farmer-specific information are detailed in the screenshots below. This step continues on the following page.

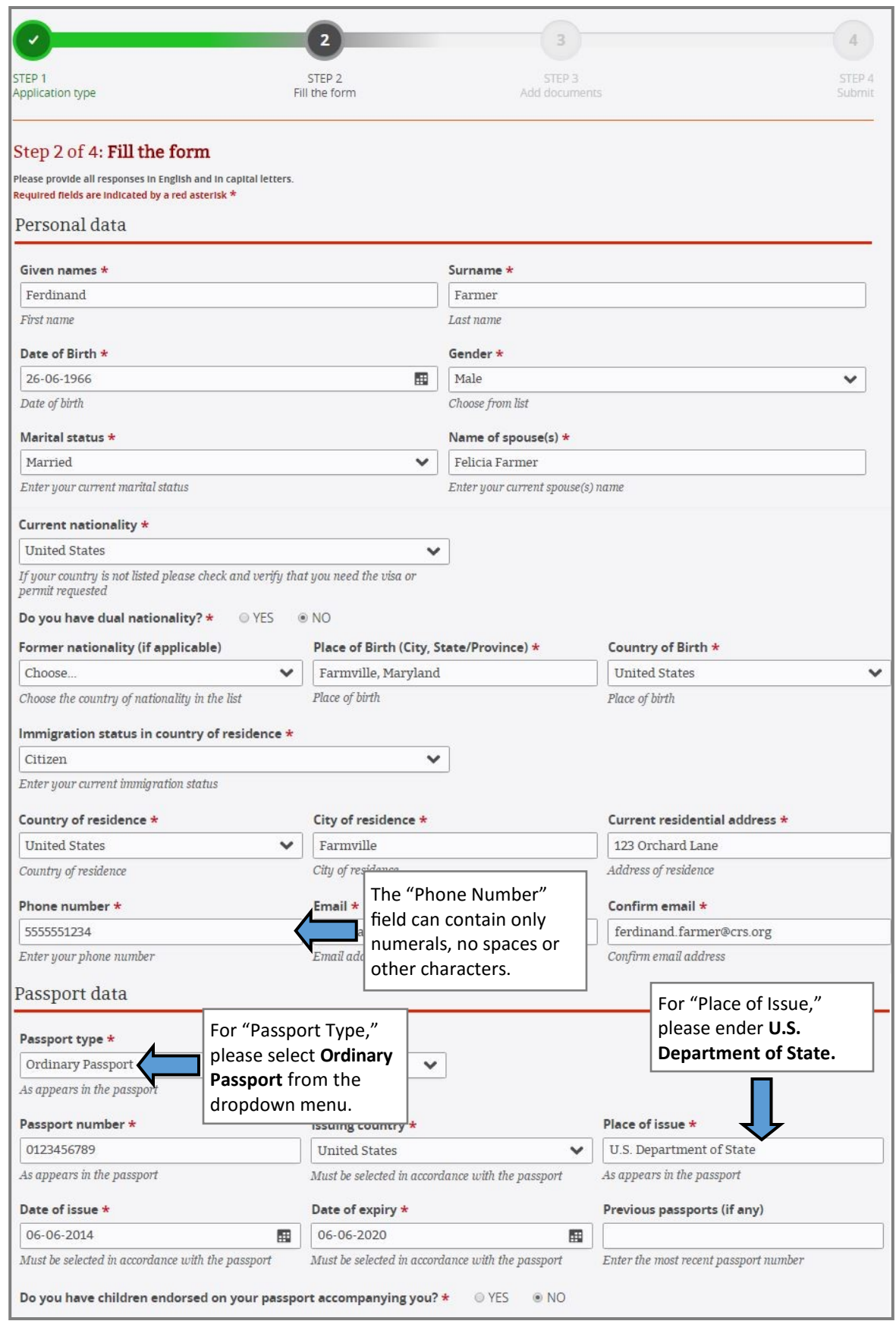

**Step 4 (cont'd):** The fields that appear below are part of the same form as that described on the previous page. Again, please fill out personal information as appropriate and follow the instructions below for other fields.

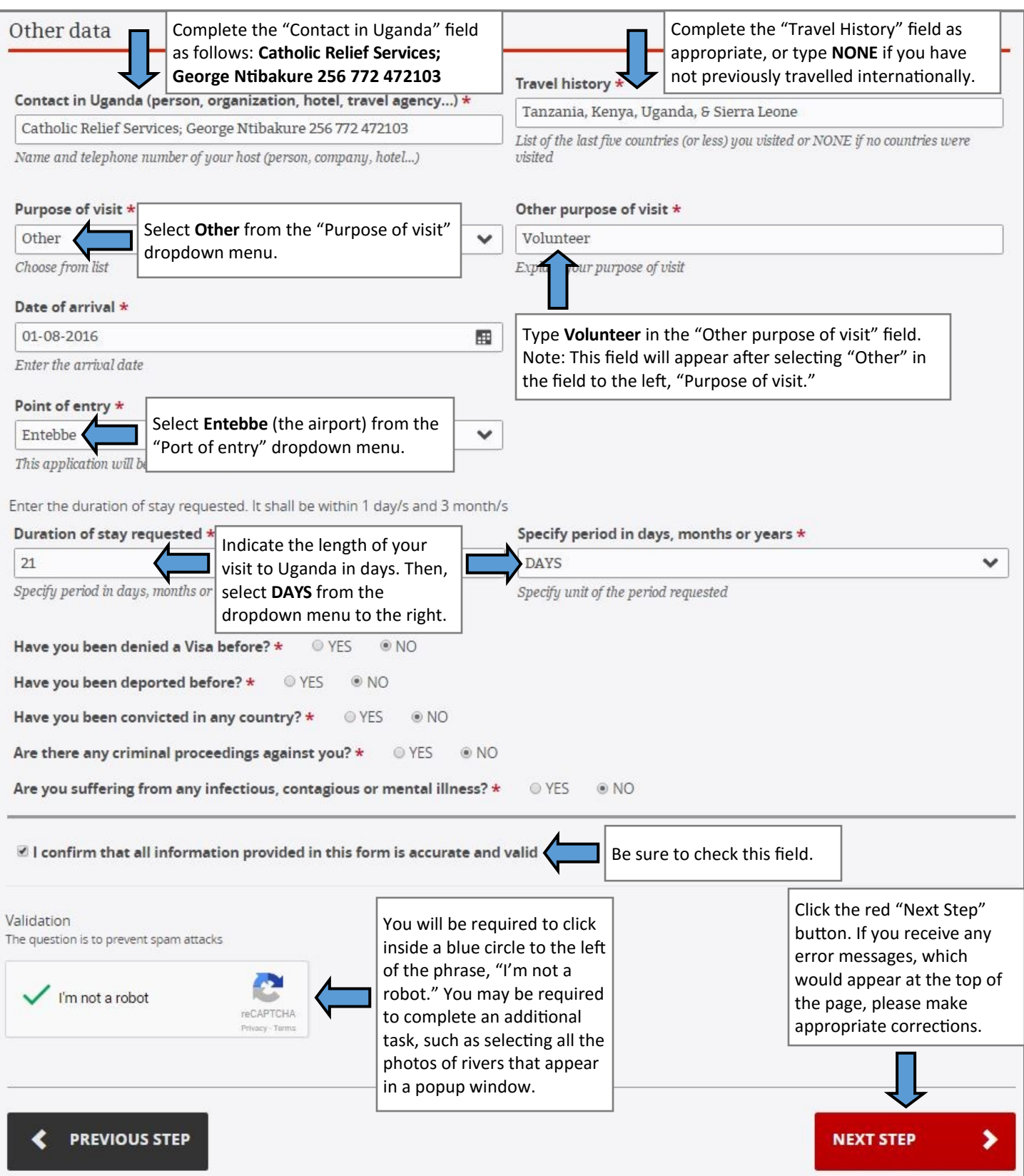

**Step 5:** You will now be required to upload electronic copies of your passport (just the page with your photo), a passport photo, and a vaccine record reflecting yellow fever vaccination. Please note that file sizes should be between 5 KB and 250 KB. File types can be .pdf, .jpeg, or .bmp. Should you need to resize files, you can do so through the following website: <http://picresize.com/>

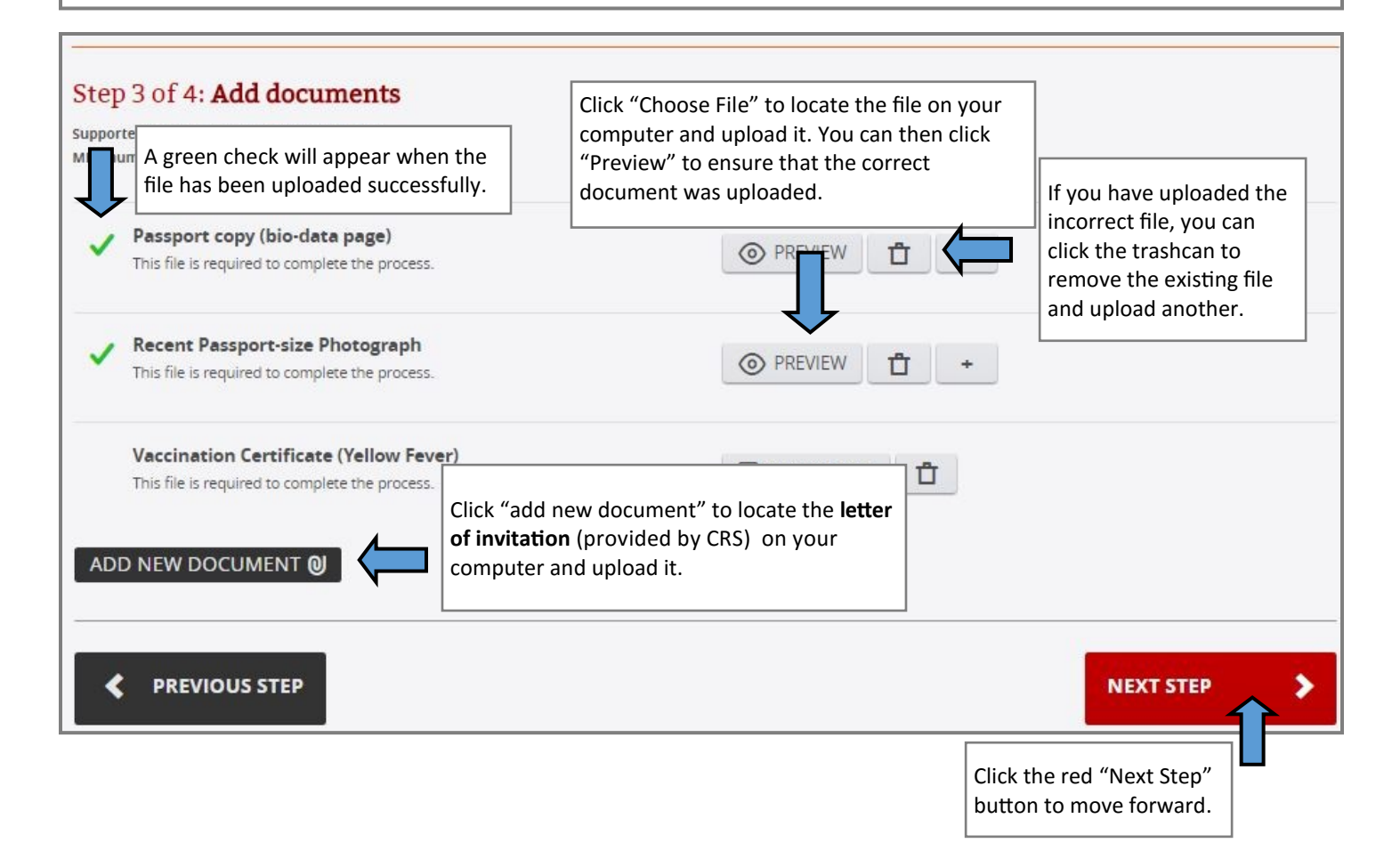

**Picresize.com info:** Once you have selected the image you wish to resize, the next screen will allow you to specify a file size. Under "4) Save As:" you will notice the "Max Filesize" option. For the documents for your visa application, 250 KB is the max size.

Picresize.com offers very basic functionality, and you may need to try to resize a few times. If you have access to other, more advanced image editing software, please feel free to use that.

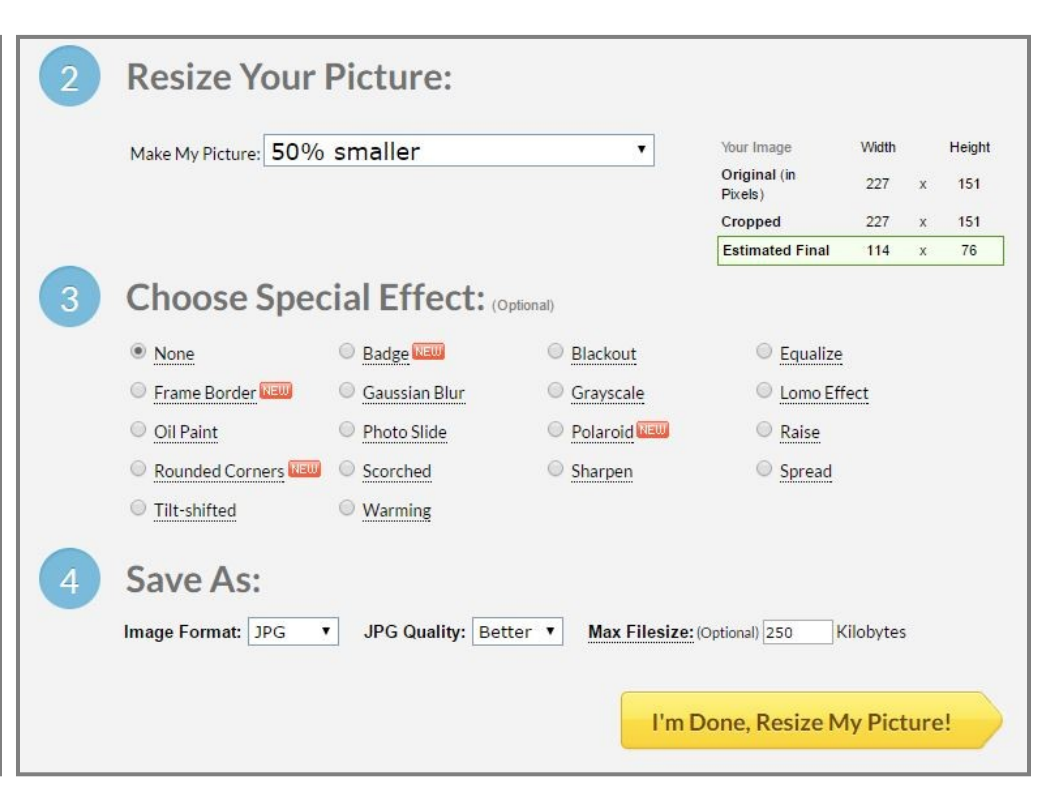

**Step 6:** Confirmation & Submission: The next screen will allow you to review the information you have entered. Should you notice any errors, please use the "Previous Step" button at the bottom of the page to make corrections. You may also wish to print this page for your own records.

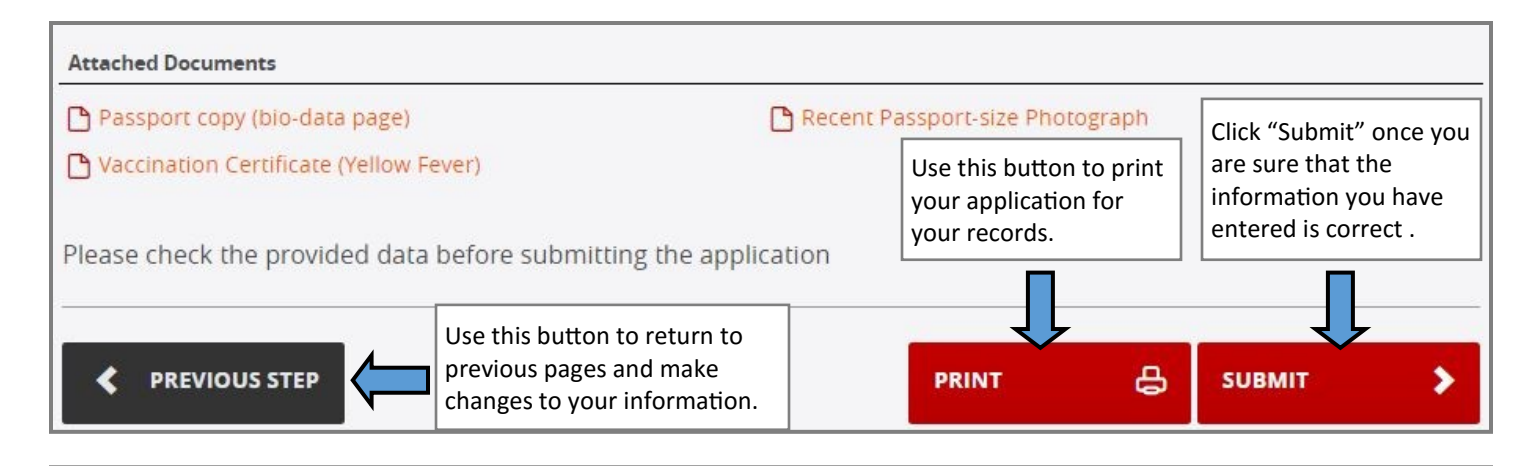

**Step 7:** Please retain the Application ID (pictured below) so that you can check on the status of your visa application. Finally, click the red "Finish" button. You have now successfully completed the visa application process and can check on the status of your visa application here: <https://visas.immigration.go.ug/#/check>

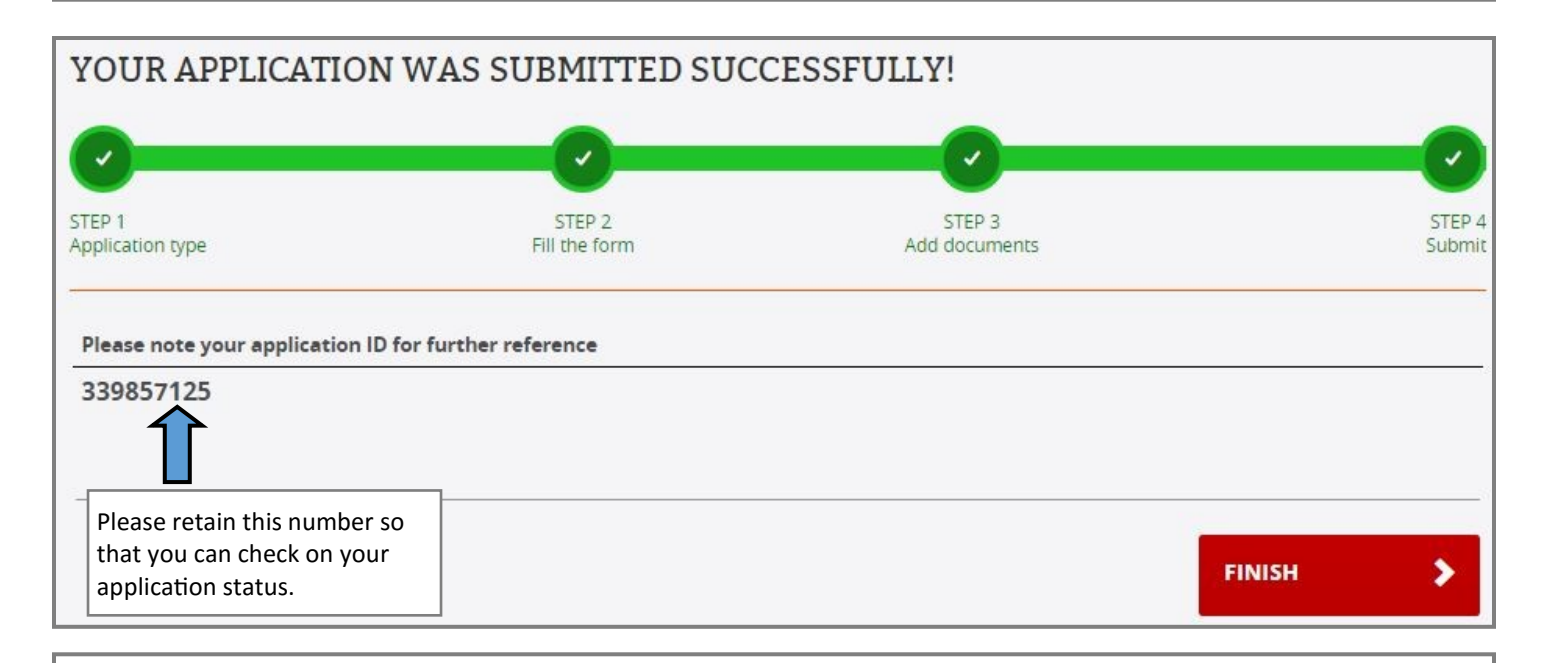

## **Additional Information & Resources:**

Should you have any difficulty in the visa application process, please contact: Maria Figueroa, CRS Headquarters Email: [maria.figueroa@crs.org](mailto:maria.figueroa@crs.org?subject=Uganda%20Visa%20Inquiry) Phone: 410-951-7366

If you wish to take your own passport photos, please review the U.S. State Department's guidelines and tips for taking passport photos: <https://travel.state.gov/content/passports/en/passports/photos/photos.html>